# **HyperSend User Guide**

# **Table Of Contents**

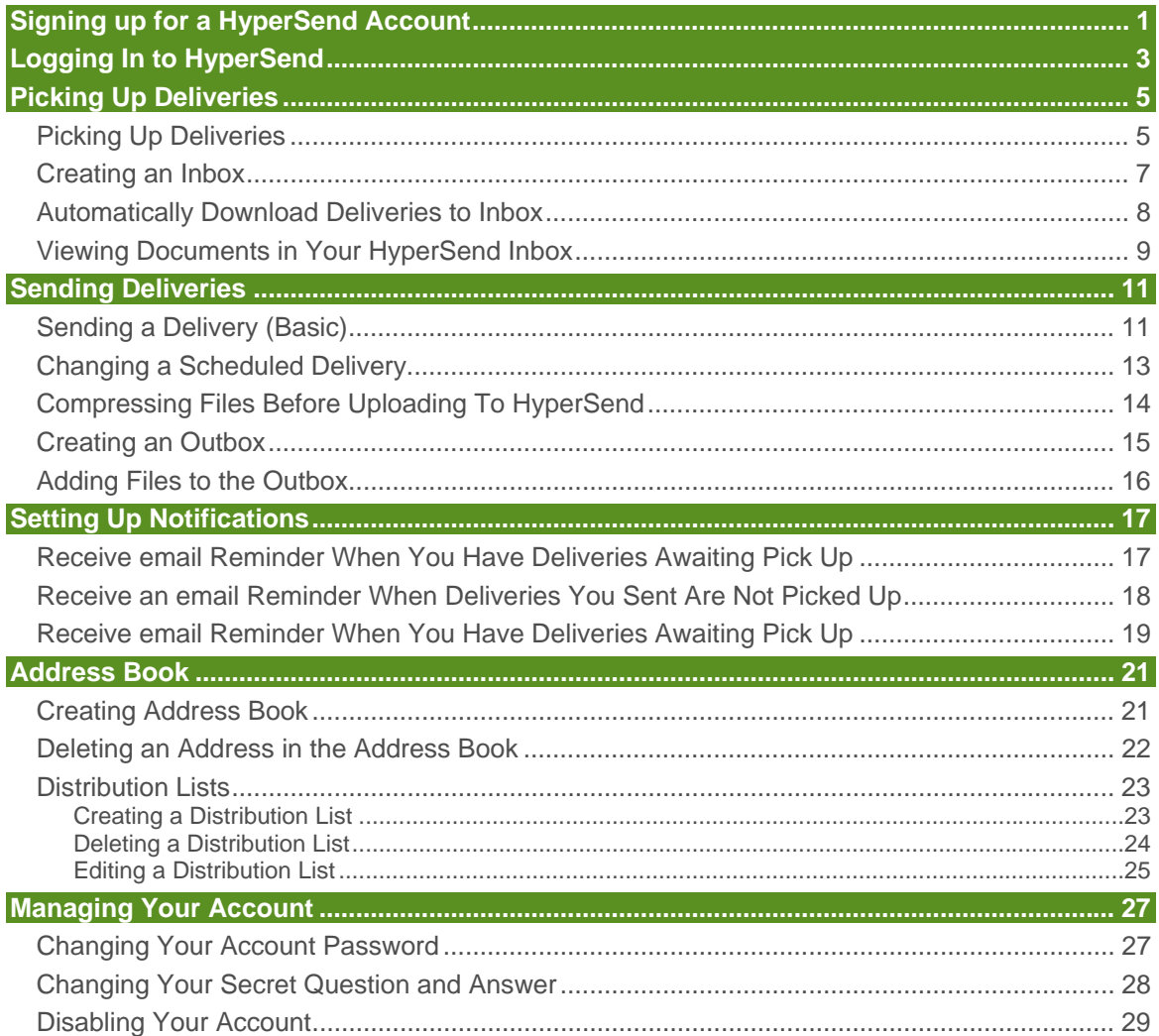

### **SIGNING UP FOR A HYPERSEND ACCOUNT**

- 1. Navigate to **hypersend.com**
- 2. Click **New Account Sign Up.** The Sign Up Screen is displayed.

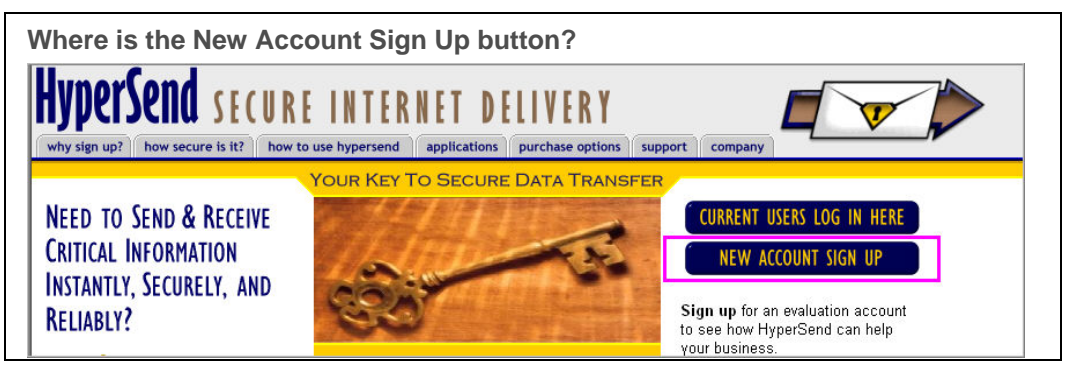

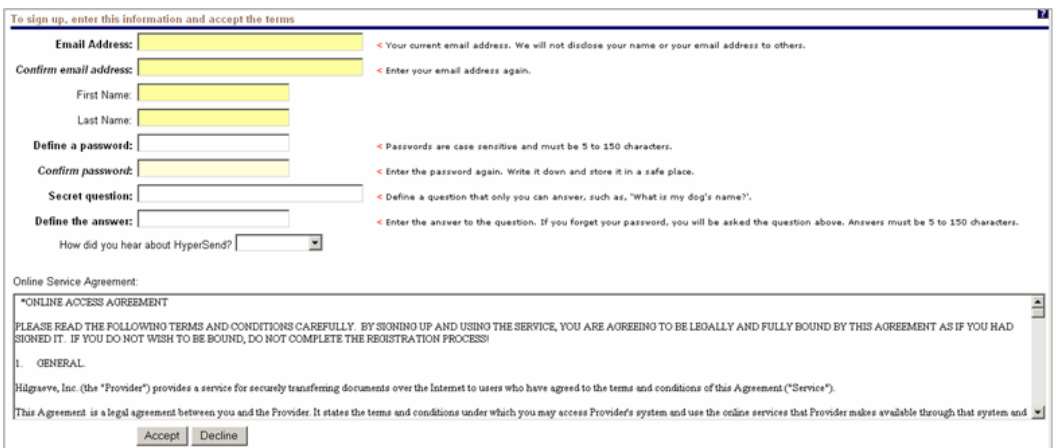

- 3. In the *email address* field, key in the email address for a currently active account. (HyperSend will use this address to complete the sign up procedure and assist you with account issues, such as a lost password).
- 4. Key in the email address again in the *Confirm email address* field.
- 5. In the *First Name* field, key in your First Name.
- 6. In the *Last Name* field, key in your Last Name.
- 7. In the *Define a password* field, create a **password** that you will use each time you log in to Hypersend.
- 8. In the *Confirm password* field, key in the password exactly as you created it in the field above.
- 9. In the *Secret question* field, create a question for which only you know the answer. **Learn more about the Secret Question...**
- 10. From the drop down menu, identify how you learned about HyperSend.
- 11. Review the Online Service Agreement
- 12. Click **Accept** to proceed.
- 13. When the confirmation email arrives from Hypersend, click the link in that email to activate the account.
- 14. Click **Confirm my registration and log me in!** button**.** The Install Hypersend screen is displayed.

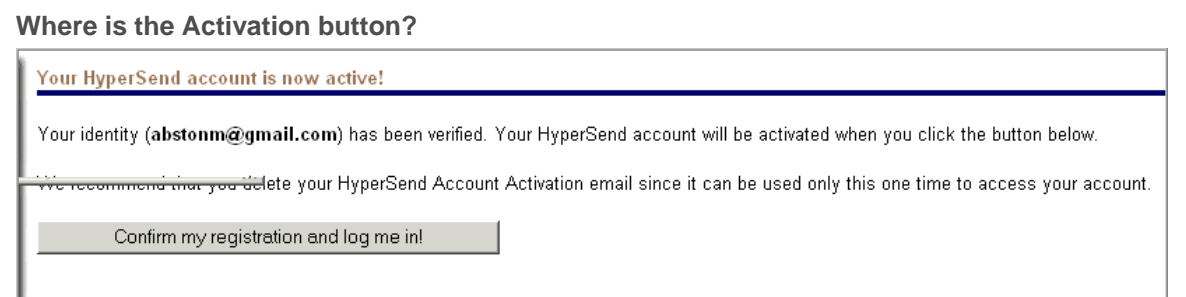

15. Click **Get Hypersend Agent.** The **Hypersend Icon** is displayed in your Windows Taskbar:  $\bullet$ l

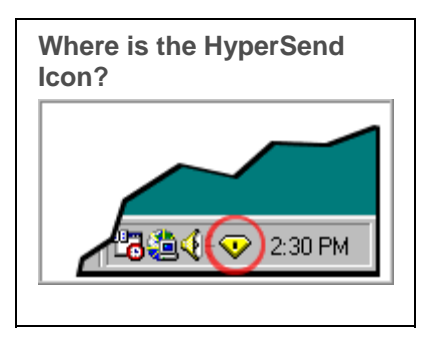

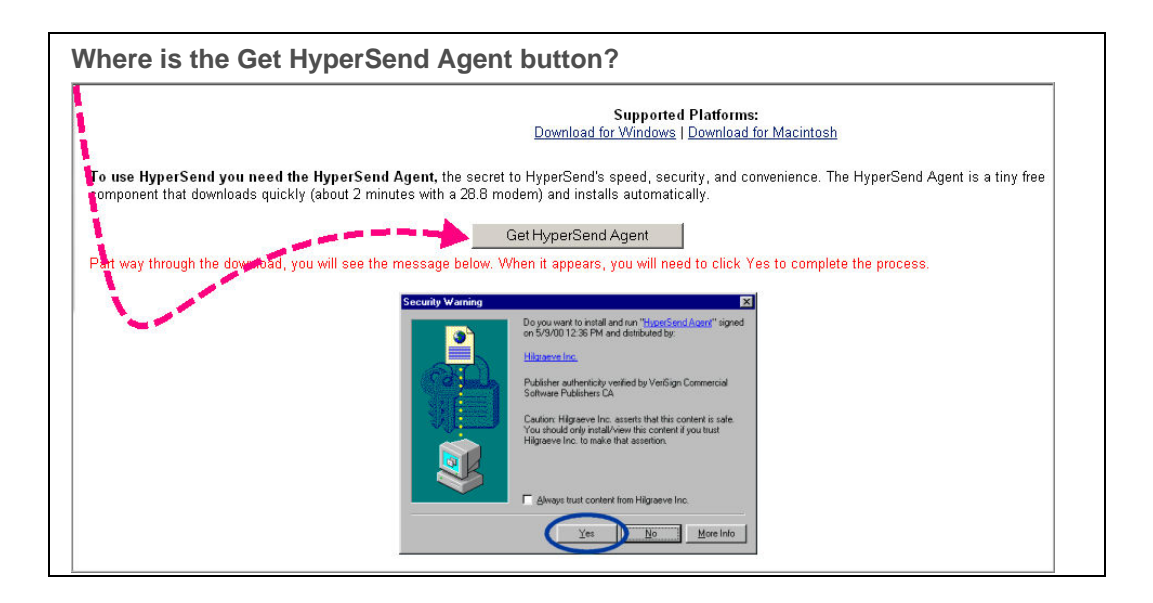

#### **RESULT:**

You have successfully completed HyperSend Registration.

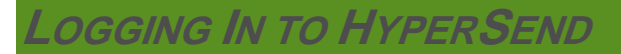

- 1. Navigate to **hypersend.com**
- 2. Click **log in** The Log In screen is displayed.

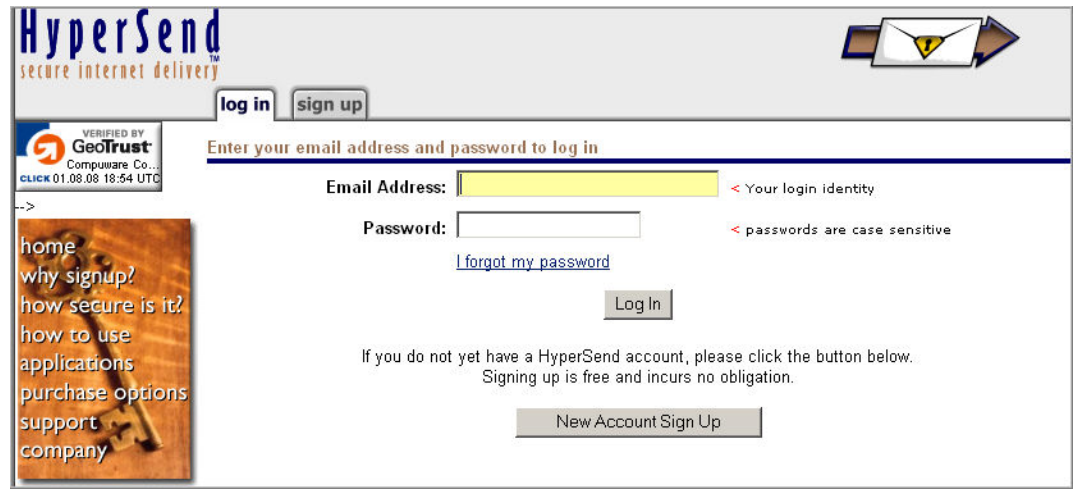

- 3. In the *Email Address* field, key in the email address you used during registration
- 4. In the *Password* field, key in the password exactly as you created it during registration.
- 5. Click **Log In**.

#### **RESULT:**

You have successfully logged in to HyperSend.

# **PICKING UP DELIVERIES**

# Picking Up Deliveries

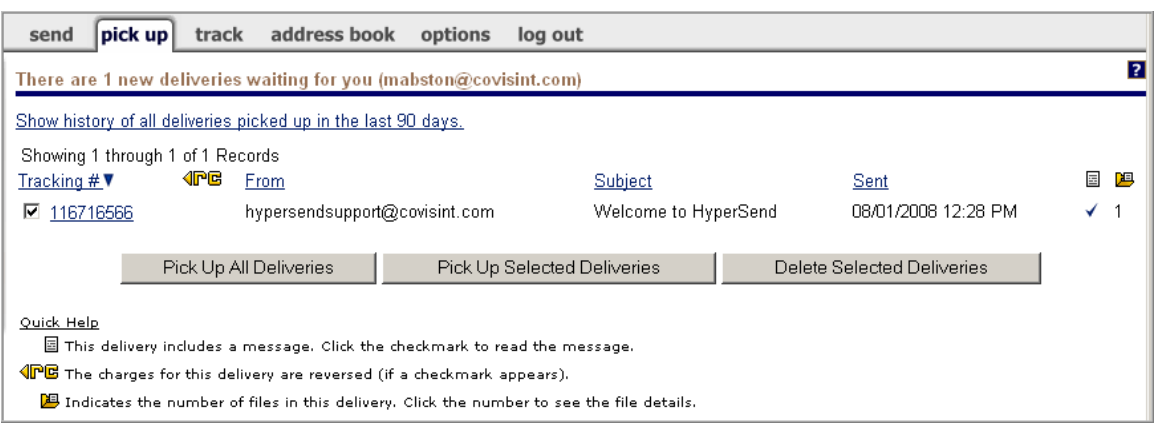

- 1. Navigate to the **pick up** tab.
- 2. Perform one of the following:

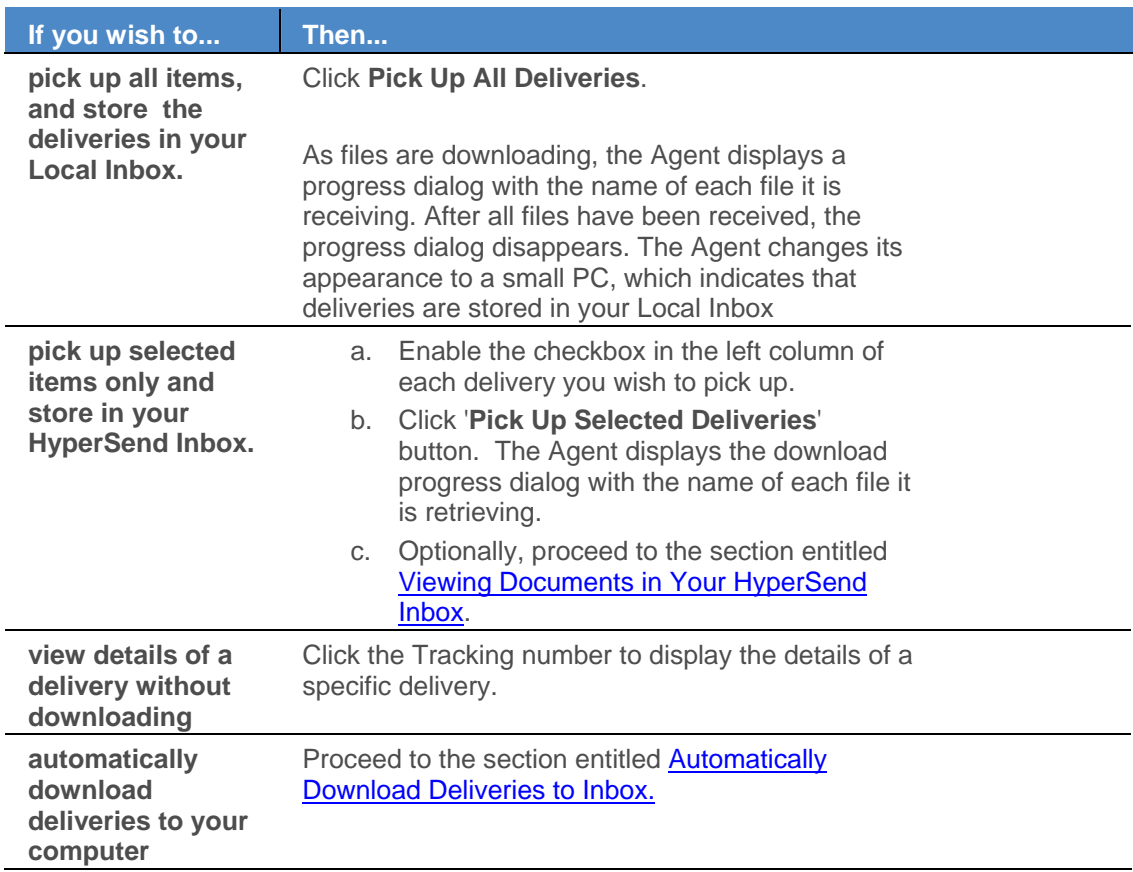

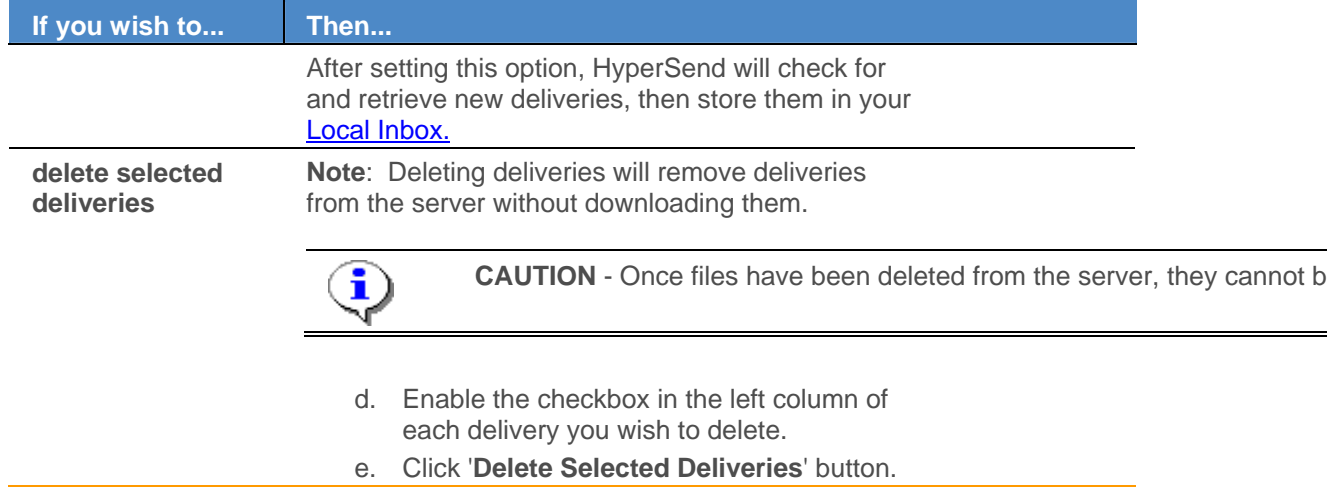

#### **RESULT:**

You have successfully managed delivery pickups.

# Creating an Inbox

1. Navigate to the HyperSend menu by clicking the HyperSend icon

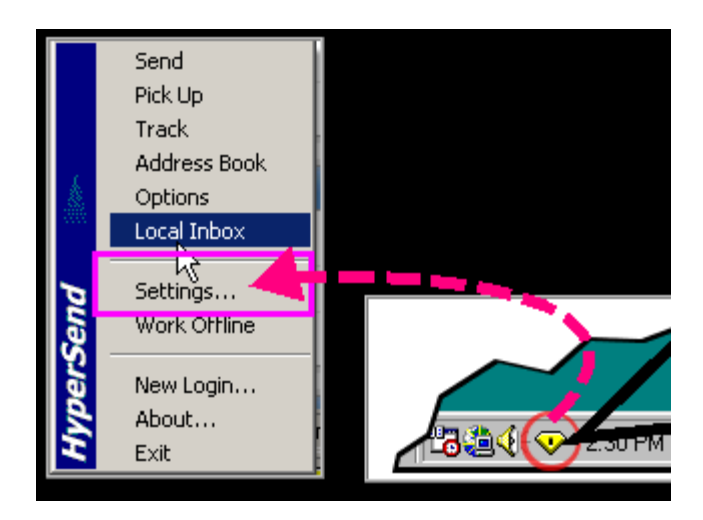

2. Click **Settings.** The Settings option screen is displayed.

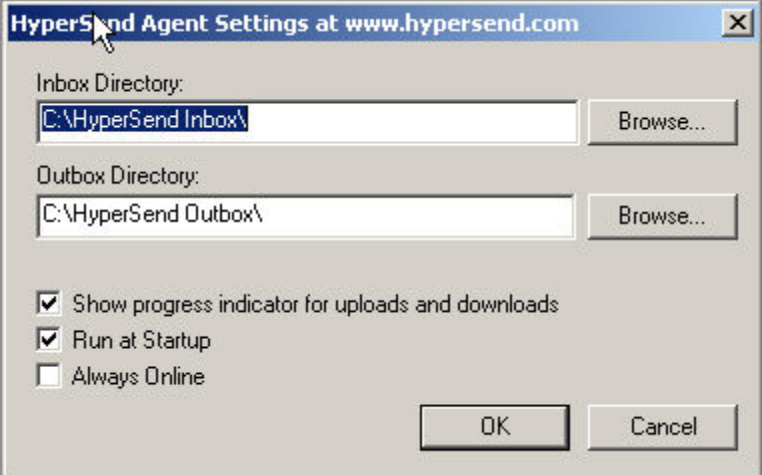

- 3. In the *Inbox Directory* field, click **Browse...** and select the folder in your computer you wish to set as the Inbox.
- 4. Click **OK**.

#### **RESULT:**

You have successfully created an Inbox.

# Automatically Download Deliveries to Inbox

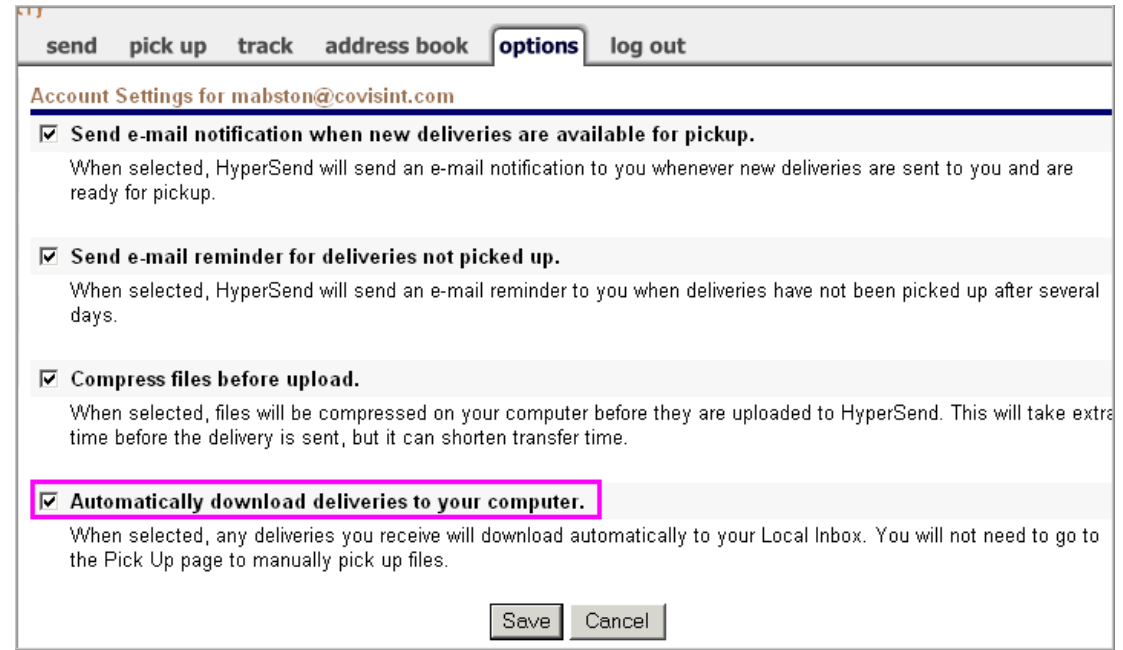

- 1. Navigate to the **options** tab.
- 2. Enable the checkbox next to Automatically download deliveries to your computer.
- 3. Click **Save**. The screen refreshes and the account settings are updated.

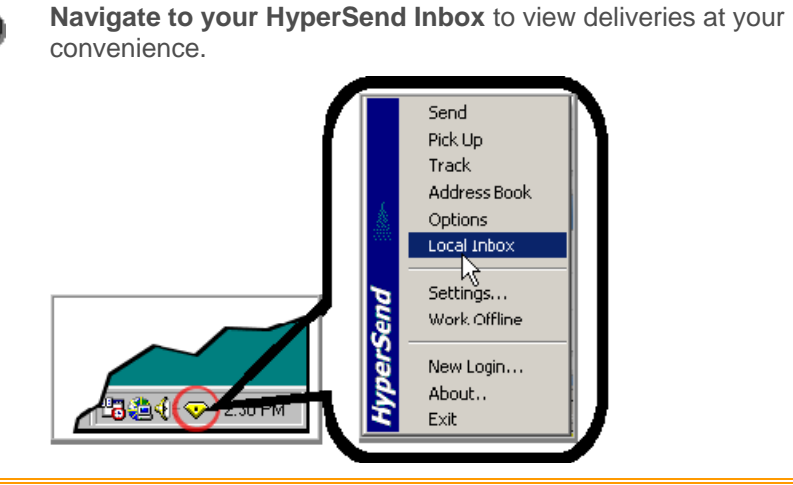

#### **RESULTS:**

ï

You have successfully scheduled HyperSend to automatically download deliveries to your computer.

# Viewing Documents in Your HyperSend Inbox

Navigate to your HyperSend Inbox by clicking Local Inbox on the HyperSend menu.

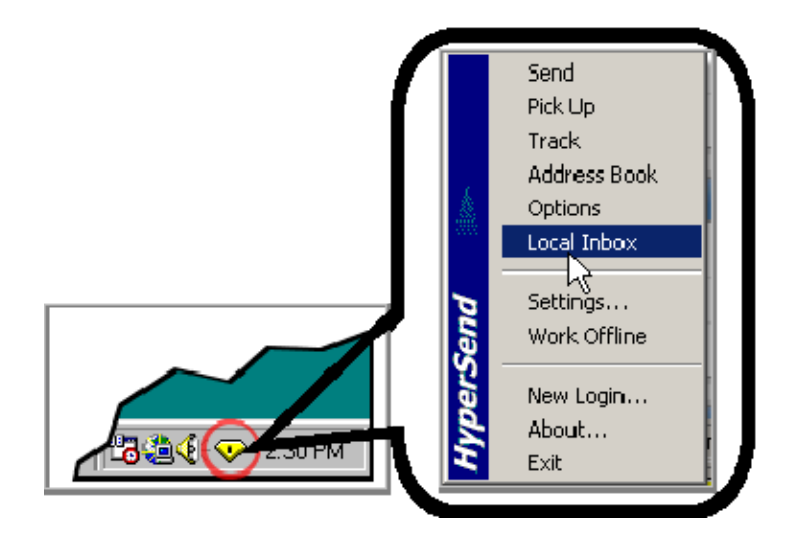

The Inbox contains a folder for each delivery picked up. The folders are named using a combination of the sender's name and the Tracking number

**SENDING DELIVERIES**

# Sending a Delivery (Basic)

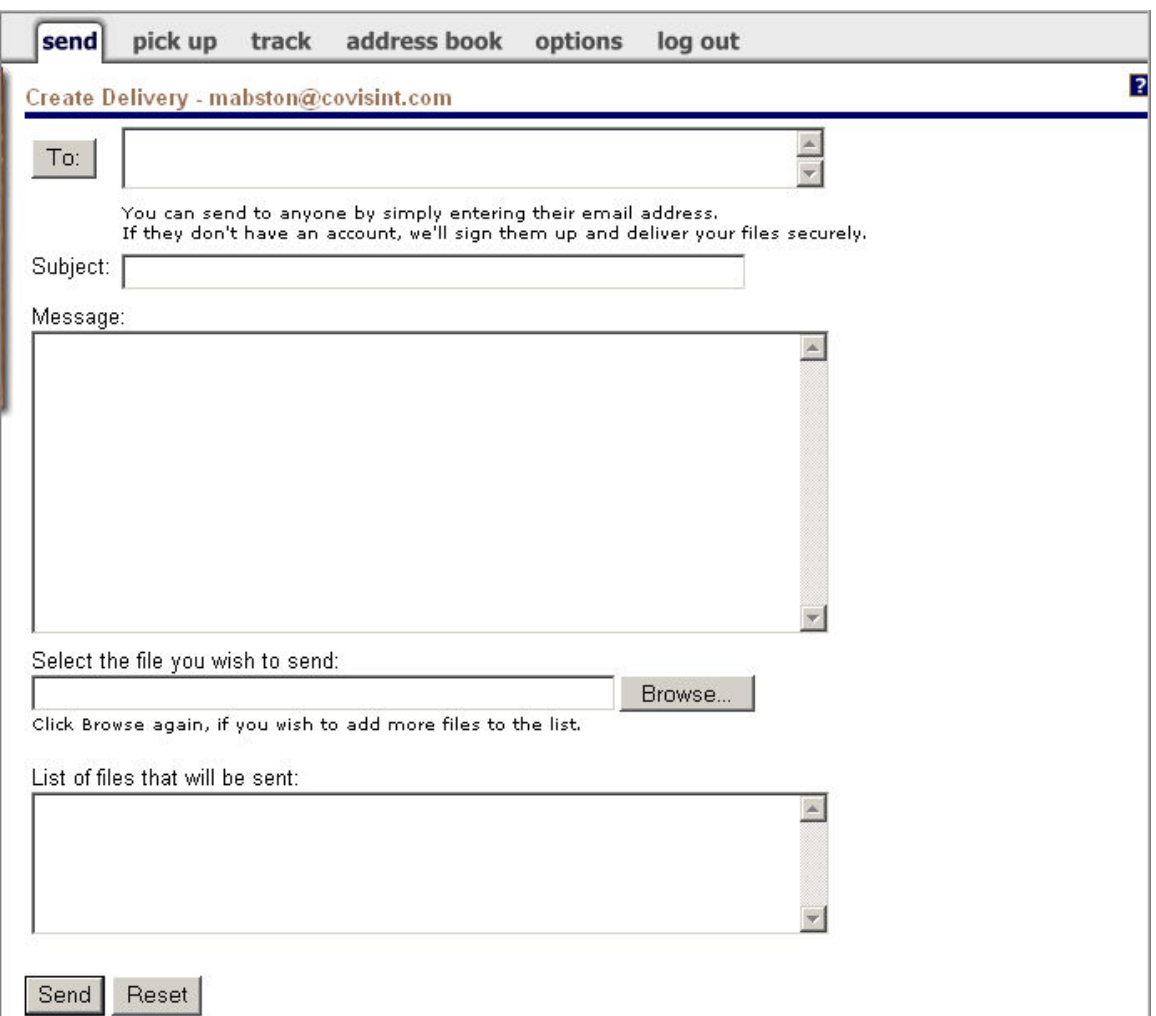

- 1. Key in the address of each person you wish to send this delivery, separated by a comma or semi-colon. (Or, click **To** and select from addresses if you have already populated the address book).
- 2. In the *subject field*, key in the subject of your file delivery and/or message. This is a required field. This subject line will appear on your Tracking page, on your recipient's Pick up page, and will be stored in your recipient's HyperSend Inbox.
- 3. Optionally, key in the text of your message In the message field.
- 4. Click **Browse** and select file you wish to send. The file you have chosen appears in the Files text box and is added to the Send list.
- 5. Repeat step 4 to add additional files. (To remove a file from the list, simply click on the filename in the Send List and then click Delete on your keyboard).
- 6. Click **Send**.

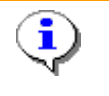

By completing your delivery with this button you indicate that the delivery is to be sent without your digital signature. This does not compromise the security of the delivery in any way. (Continue with Advanced Sending Options to digitally sign the delivery)

#### **RESULT:**

You have successfully sent a basic delivery.

# Changing a Scheduled Delivery

Complete the following steps to make a change a scheduled delivery.

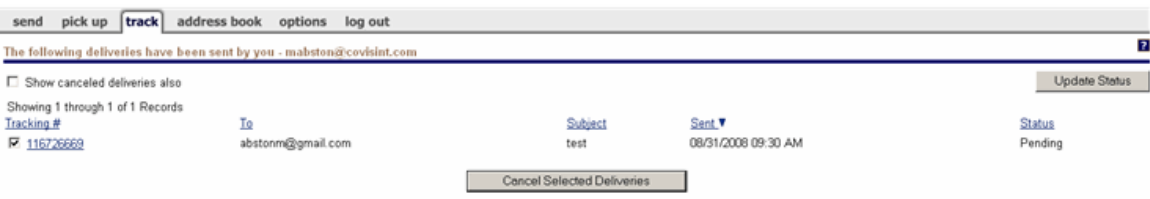

- 1. Navigate to the **track** tab.
- 2. Enable the checkbox of the scheduled delivery you wish to change.
- 3. Click **Cancel Selected Deliveries**.
- 4. Click the **send** tab, and create the delivery according to the new schedule.

#### **RESULTS:**

You have successfully changed a scheduled delivery.

# Compressing Files Before Uploading To HyperSend

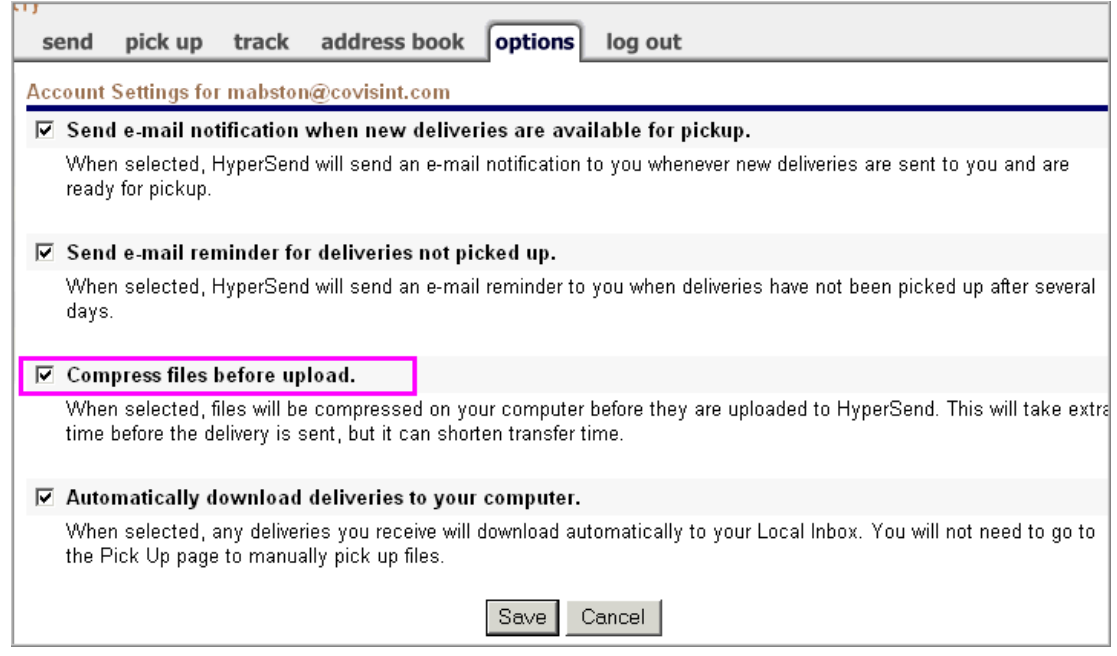

- 1. Navigate to the **options** tab.
- 2. Enable the checkbox next to **Compress files before upload**.
- 3. Click **Save**.

#### **RESULT:**

You have successfully configured file compression.

## Creating an Outbox

1. Navigate to the HyperSend menu by clicking the HyperSend icon

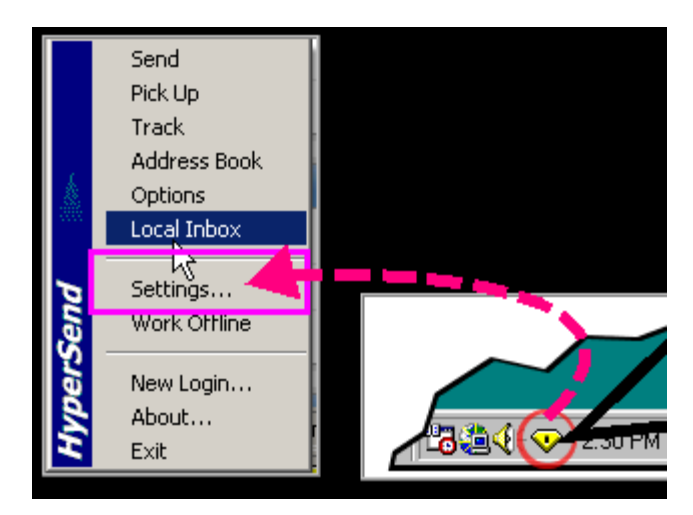

2. Click **Settings.** The Settings option screen is displayed.

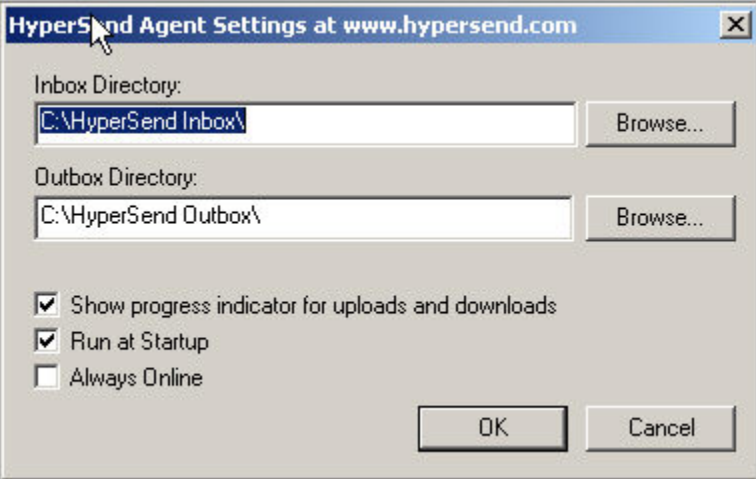

- 3. In the Outbox *Directory* field, click **Browse...** and select the folder in your computer you wish to set as the Outbox.
- 4. Click **OK**.

#### **RESULT:**

You have successfully created an Outbox.

# Adding Files to the Outbox

The HyperSend Outbox is created by default upon HyperSend installation at: **C:\HyperSend Outbox**. It is a sort of holding bin, and is used to collect files throughout the day and have them ready for uploading.

When sending deliveries, you are able to choose "Include files from my Outbox", and any file placed in this folder by you or an application will be delivered to the recipients in the 'To:' box. The delivery takes place when you hit the Send button, or at the time you have indicated under the Schedule delivery option. Once they have been uploaded to the HyperSend server, the files are deleted from the Outbox.

Copy and paste files into the HyperSend Outbox as necessary.

## **SETTING UP NOTIFICATIONS**

# Receive email Reminder When You Have Deliveries Awaiting Pick Up

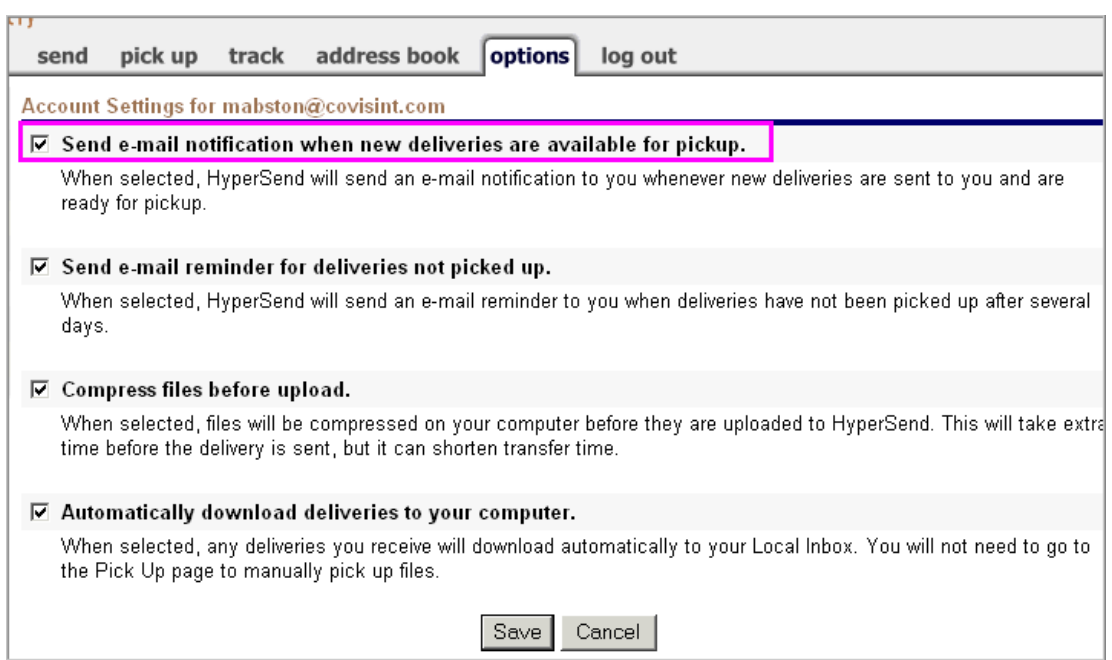

- 1. Navigate to the **options** tab.
- 2. Enable the checkbox next to **Send e-mail notification when new deliveries are available for pick up**.
- 3. Click **Save**.

#### **RESULT:**

You have successfully set up email reminders.

# Receive an email Reminder When Deliveries You Sent Are Not Picked Up

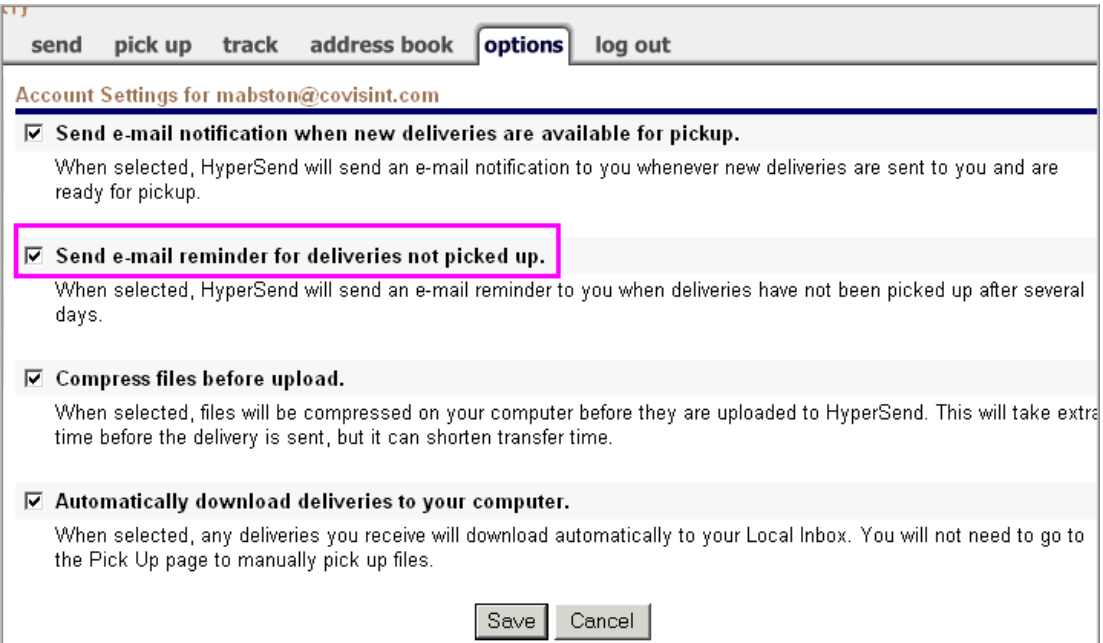

- 1. Navigate to the **options** tab.
- 2. Enable the checkbox next to **Send e-mail reminder for deliveries not picked up**.
- 3. Click **Save**.

#### **RESULT:**

You have successfully set up email reminders.

# Receive email Reminder When You Have Deliveries Awaiting Pick Up

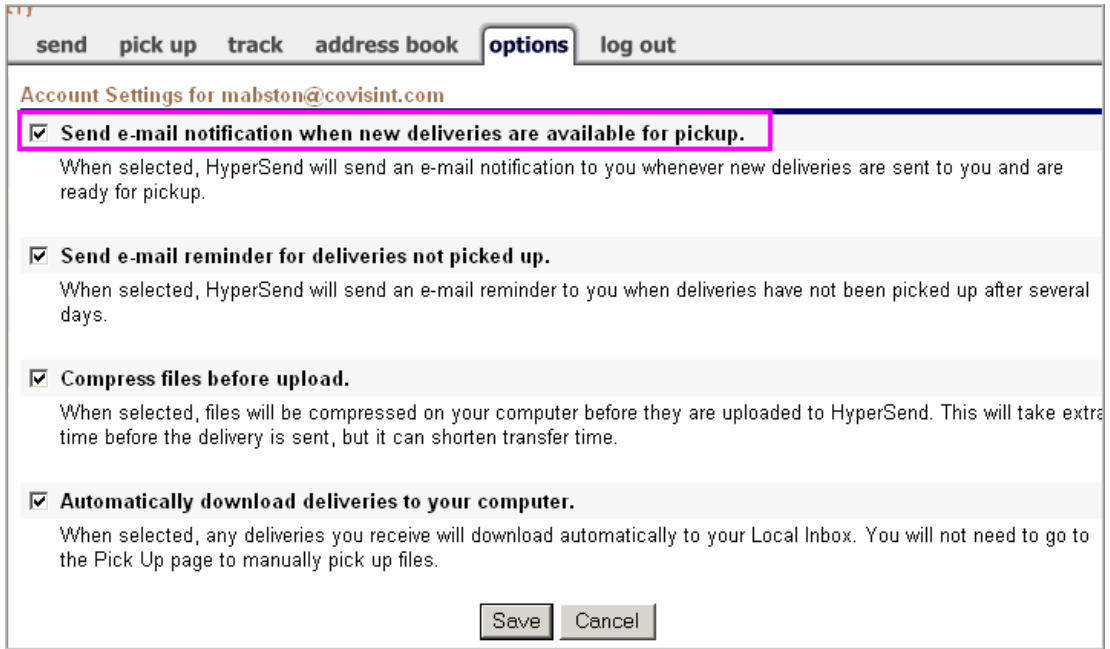

- 1. Navigate to the **options** tab.
- 2. Enable the checkbox next to **Send e-mail notification when new deliveries are available for pick up**.
- 3. Click **Save**.

#### **RESULT:**

You have successfully set up email reminders.

## **ADDRESS BOOK**

# Creating Address Book

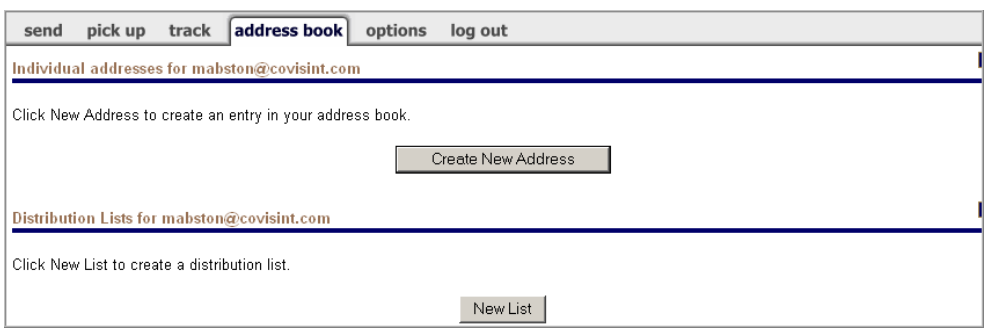

- 1. Navigate to the **address book** tab.
- 2. Click **Create New Address**. The **Create Address screen** is displayed.

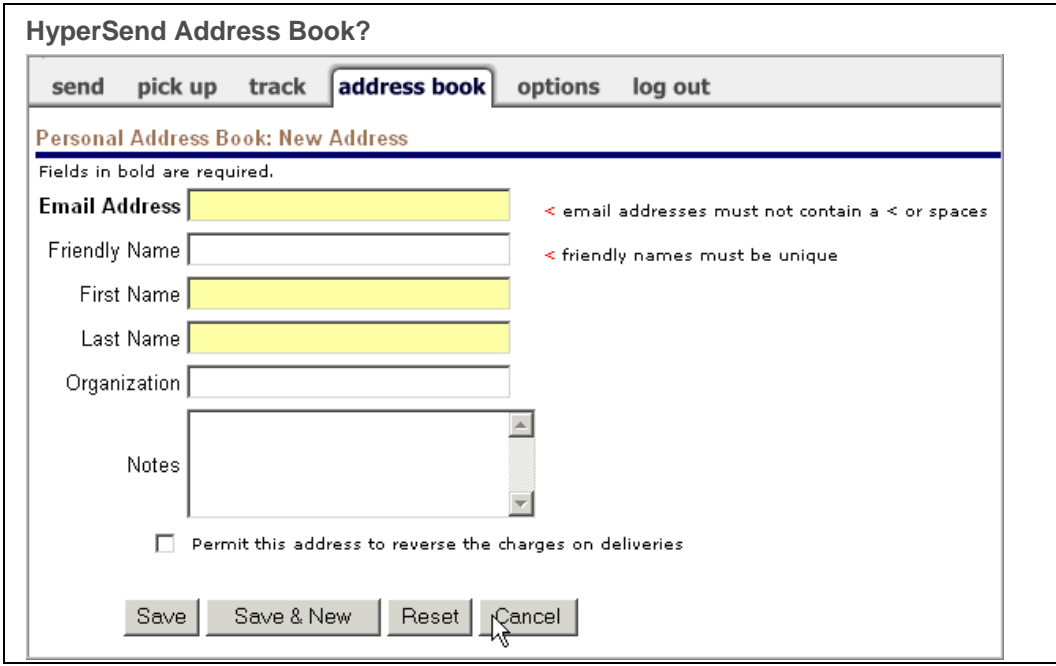

- 3. Key in all fields as required.
- 4. Enable the checkbox next to 'reverse charges' if you wish to allow this person to charge you for deliveries.
- 5. Click **Save & New.**
- 6. Repeat steps 3 5 for each additional entry.
- 7. Click **Save**.

#### **RESULT:**

You have successfully created an address book.

# Deleting an Address in the Address Book

- 1. Navigate to the **address book** tab.
- 2. Enable the checkbox of each entry you wish to delete.
- 3. Click **Deleted Selected Entries**.

#### **RESULT:**

You have successfully deleted entries in the address book.

### Distribution Lists

#### **Creating a Distribution List**

- 1. Navigate to the **address book** tab.
- 2. Click **New List.** The Create List screen is displayed.

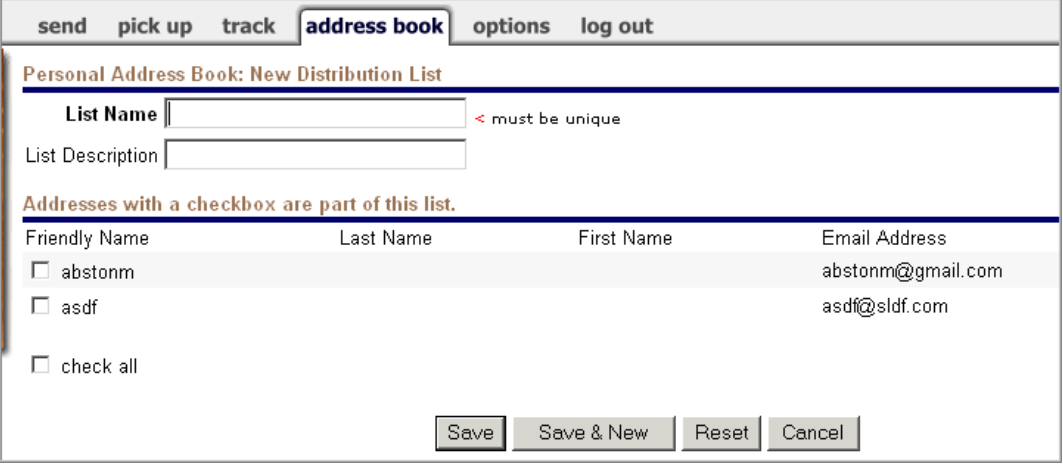

- 3. In the *List Name* field, key in the name of the list.
- 4. In the *List Description* field, key in a description of this list for your use.
- 5. Enable the checkbox in the left column of the *Friendly Name* list of each email address you wish to add to this list.
- 6. Click **Save**.

#### **RESULTS:**

You have successfully created a distribution list.

# **Deleting a Distribution List**

1. Navigate to the **address book** tab.

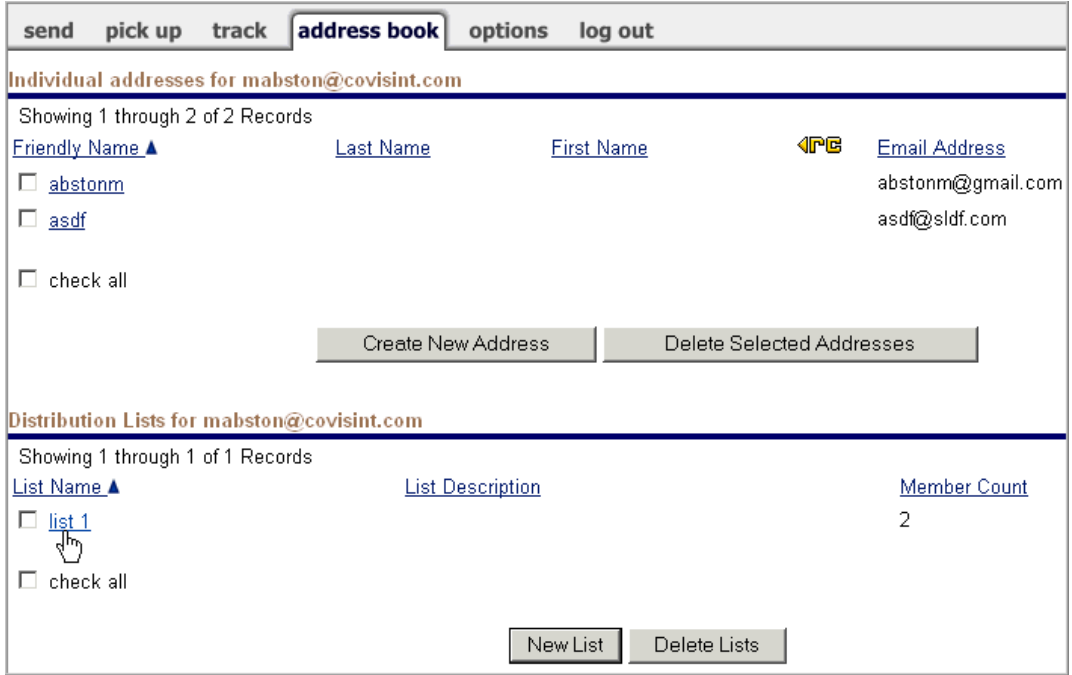

- 2. Scroll to the bottom of the screen to view the Distribution Lists.
- 3. Enable the checkbox of each list you wish to delete.
- 4. Click **Delete Lists**. The screen refreshes and the list is deleted from the address book.

#### **RESULT:**

You have successfully deleted a distribution list.

### **Editing a Distribution List**

1. Navigate to the **address book** tab.

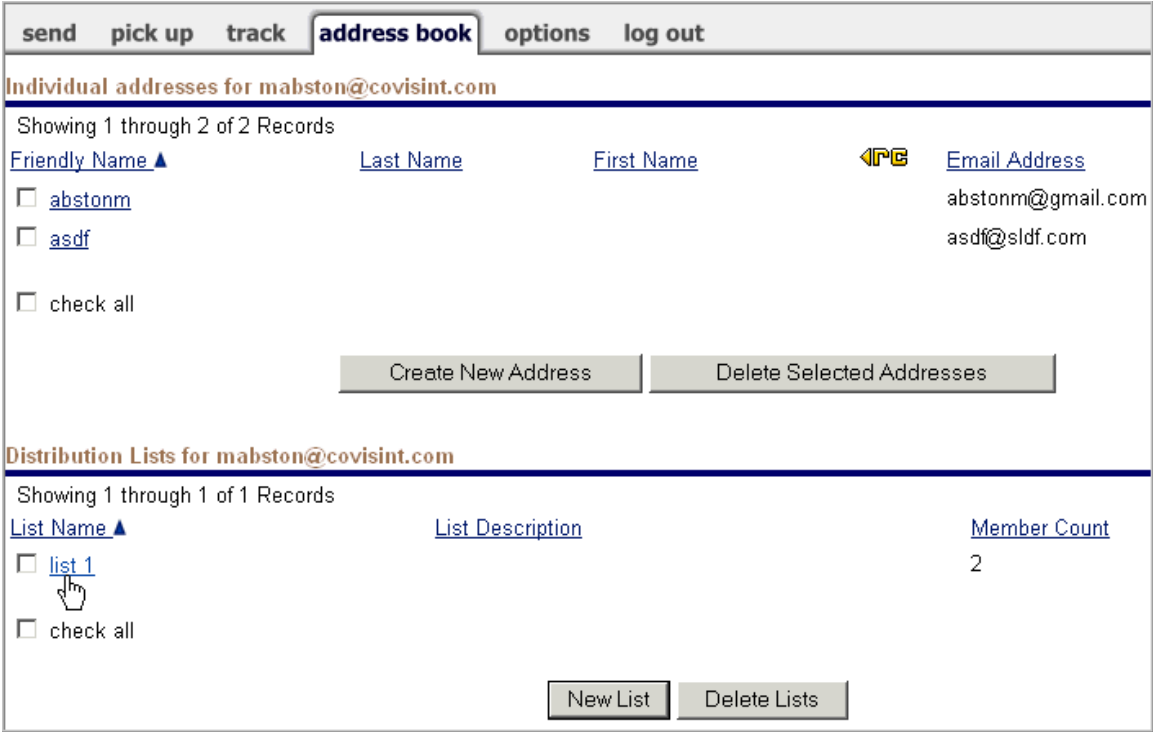

- 2. Edit the list name as desired.
- 3. Edit the list description as desired.
- 4. Click **Save**.

#### **RESULT:**

You have successfully edited a distribution list.

# **MANAGING YOUR ACCOUNT**

## Changing Your Account Password

- 1. Navigate to the **options** tab.
- 2. Click **Account Security**. The Account Security page is displayed.

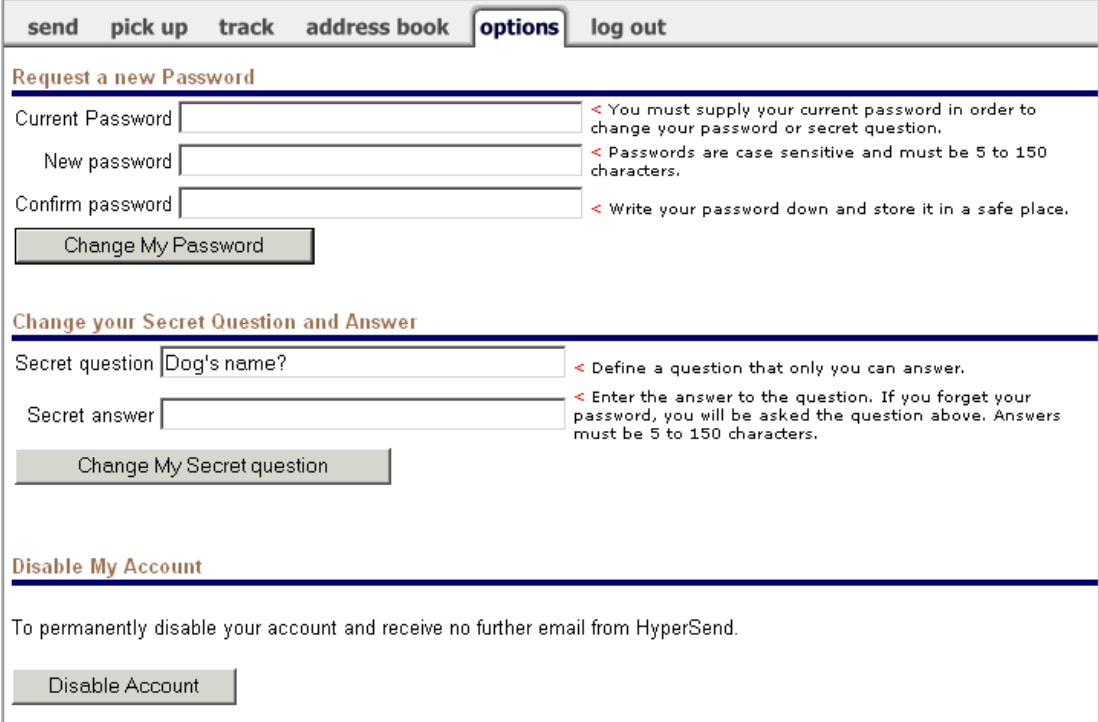

- 3. In the *Current Password* field, key in your existing password.
- 4. In the *New Password* field, create a new password, ensuring that it conforms to the password rules.
- 5. In the *Confirm Password* field, key in the new password you just created in the field above.
- 6. Click **Change My Password.** The screen refreshes and your password is updated.

#### **RESULTS:**

You have successfully changed your password.

# Changing Your Secret Question and Answer

- 1. Navigate to the **options** tab.
- 2. Click **Account Security**. The Account Security page is displayed.

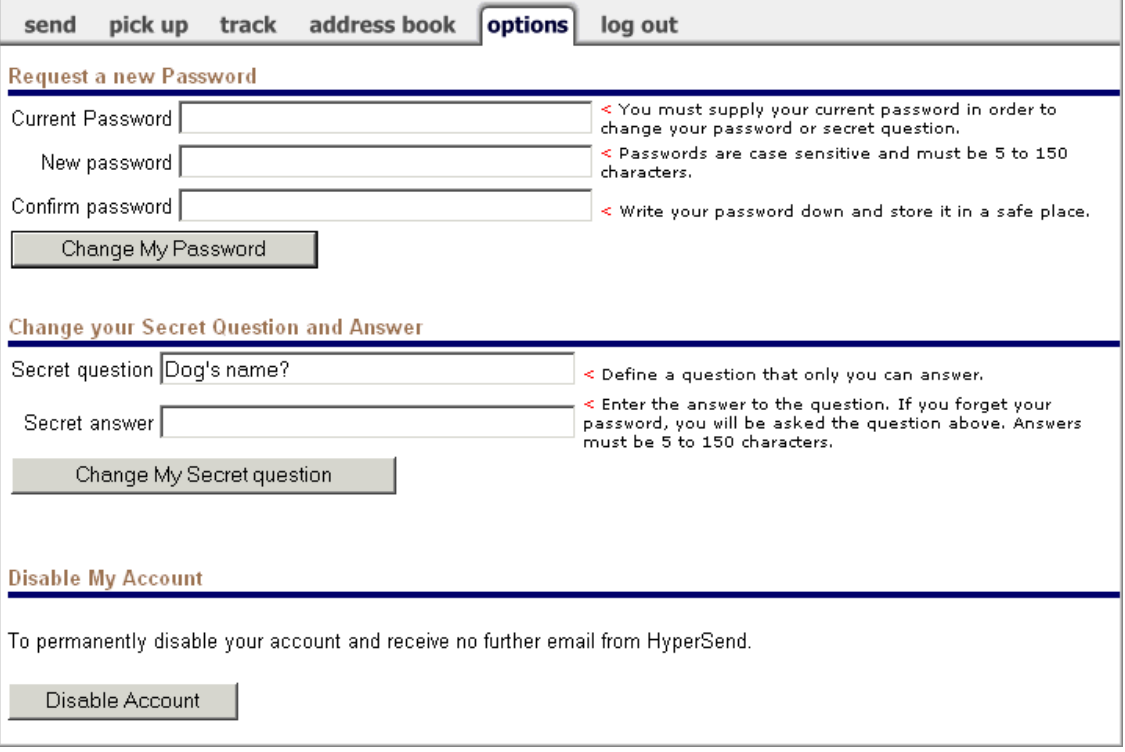

- 3. In the *Secret question* field, create and key in a new security question.
- 4. In the *Secret answer* field, key in the answer to the secret question. Remember that you will be required to use this answer if you forget your password or call the help desk.
- 5. Click **Change My Secret question.** The screen refreshes and your secret question / answer is updated.

#### **RESULTS:**

You have successfully changed your secret question / answer.

# Disabling Your Account

- 1. Navigate to the **options** tab.
- 2. Click **Account Security**. The Account Security page is displayed.

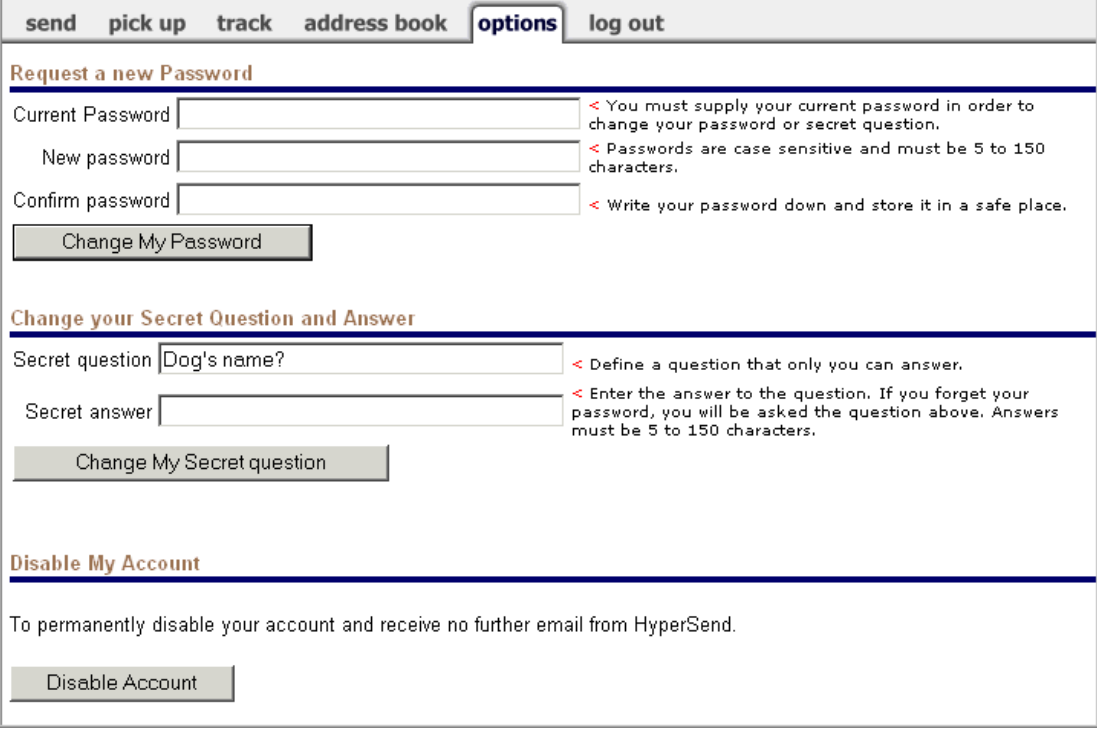

- 3. Scroll to the bottom of the page and click **Disable Account**.
- 4. Click **Change My Secret question.** The screen refreshes and your secret question / answer is updated.

#### **RESULT:**

You have successfully disabled your account.